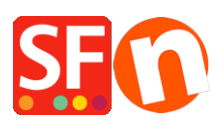

[Wissensdatenbank](https://shopfactory.deskpro.com/de/kb) > [Zahlungsmöglichkeiten](https://shopfactory.deskpro.com/de/kb/payment-settings) > [Wie richte ich PayPal als in ShopFactory](https://shopfactory.deskpro.com/de/kb/articles/how-do-i-setup-paypal-as-payment-method-accepted-in-shopfactory) [akzeptierte Zahlungsmethode ein?](https://shopfactory.deskpro.com/de/kb/articles/how-do-i-setup-paypal-as-payment-method-accepted-in-shopfactory)

## Wie richte ich PayPal als in ShopFactory akzeptierte Zahlungsmethode ein?

Elenor A. - 2021-12-08 - [Zahlungsmöglichkeiten](https://shopfactory.deskpro.com/de/kb/payment-settings)

Hinweis: Wenn Sie möchten, dass Ihre Käufer sofort nach dem Klicken auf die Schaltfläche "Bezahlen" auf der Zahlungsbestätigungsseite zu Ihrer Website zurückgeleitet werden, stellen Sie sicher, dass Sie die Option "Automatische Rückkehr" in Ihrem PayPal-Konto aktivieren. Lesen Sie dazu die Informationen unter diesem Artikel.

- Shop in ShopFactory öffnen
- Klicken Sie auf das zentrale Dropdown-Menü -> Akzeptierte Zahlungsarten
- Wählen Sie im Dropdown-Menü "Land" die Option "Alle anzeigen".

- Scrollen Sie nach unten und aktivieren Sie das Kontrollkästchen "PayPal" und klicken Sie dann auf die Schaltfläche "Weiter".

- Geben Sie Ihre PayPal-E-Mail-Adresse ein.
- Sie können auch "Nur Autorisierung der Zahlung" aktivieren.

Setzen Sie den Wert auf Autorisierung, um das PayPal-Konto für den autorisierten Betrag zu sperren. Wenn Sie die Transaktion autorisiert haben, müssen Sie den Betrag "erfassen", um die Zahlung zu erhalten. Dies ist nützlich, wenn Sie die Zahlung nicht sofort bearbeiten möchten, sondern Ihren Bestand prüfen und wenn Sie den Bestand haben, wird die Zahlung erfasst. Der Kunde wird erst dann belastet, wenn Sie in Ihrem PayPal-Konto auf die Aktion "Zahlung erfassen" klicken.

- Wählen Sie die Währungen aus, die Sie akzeptieren möchten - stellen Sie sicher, dass die hier aktivierten Währungen mit den Währungen Ihres Shops übereinstimmen.

- Markieren Sie die Zahlungsmethoden, die Sie in PayPal akzeptieren möchten, i.e. Visa, Mastercard, PayPal, etc.

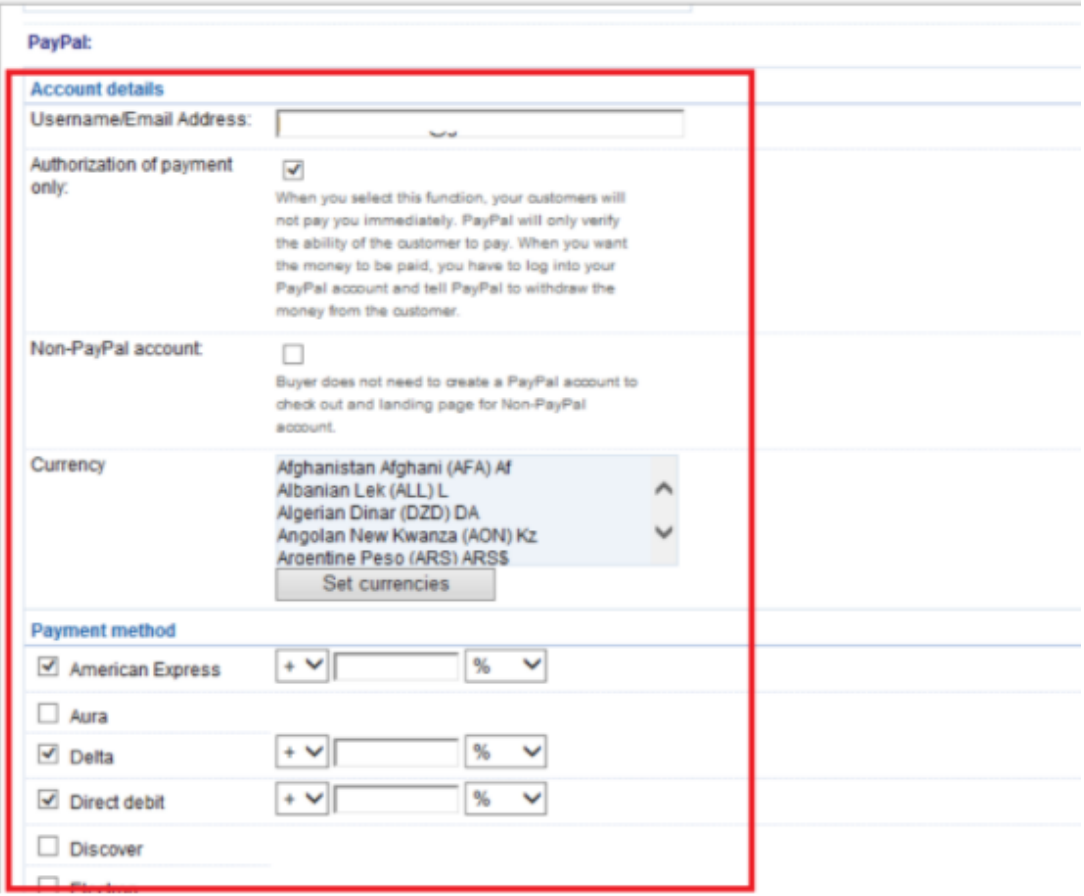

- Klicken Sie auf die Schaltfläche Weiter.

- Sie können die Reihenfolge der Anzeige für alle aktivierten Zahlungsmethoden sortieren, indem Sie auf die Pfeilschaltfläche nach oben/unten klicken.

- Klicken Sie auf Fertig stellen, um die Einrichtung abzuschließen.

- Speichern Sie Ihren Shop und zeigen Sie ihn in der Vorschau an.

- Geben Sie eine Testbestellung auf, um sicherzustellen, dass Sie den Checkout abschließen können.

- Veröffentlichen Sie Ihren Shop, damit die Änderungen online hochgeladen werden.

Richten Sie die Auto-Return-URL ein, damit Käufer sofort zu Ihrem Shop zurückgeleitet werden

**Mit der automatischen Rückleitung für Website-Zahlungen werden Ihre Käufer sofort nach dem Klicken auf die Schaltfläche "Bezahlen" auf der Zahlungsbestätigungsseite zu Ihrer Website zurückgeleitet.**

Weitere Informationen finden Sie in diesem PayPal-Artikel,

[https://www.paypal.com/au/cgi-bin/webscr?cmd=p/mer/express\\_return\\_summary-outside](https://www.paypal.com/au/cgi-bin/webscr?cmd=p/mer/express_return_summary-outside)